## Aprovação de Acesso e/ou Vinculação de DiretoresnoPNLD Digital

**FNDE** 

1

### **Acesso ao PNLD Digital**

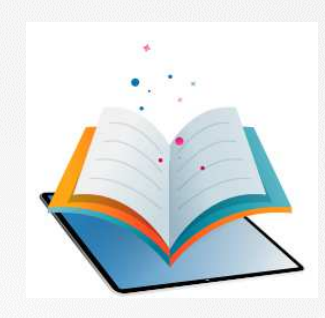

- $\checkmark$ <sup>O</sup> PNLD Digital <sup>é</sup> <sup>a</sup> nova plataforma por meio da qual gestores executarão algumas ações relativas ao PNLD.
- $\checkmark$  <sup>O</sup> acesso ao sistema PNLD Digital <sup>é</sup> exclusivamente realizado via plataforma Gov.br. Isso porque os atendimentos oferecidos pela Administração Federal estão sendo reunidos no portal do Gov.br para que todos tenham uma única <sup>e</sup> segura forma de acesso <sup>a</sup> todos os serviços do Estado brasileiro.
- $\checkmark$  Além disso, os perfis do sistema PNLD Digital foram atualizados para que os diretores <sup>e</sup> técnicos das secretarias de educação tenham mais autonomia na atualização dos seus cadastros <sup>e</sup> dos dados dos que integram suas equipes.

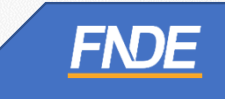

### **Aprovação de acesso de Diretor(a) e/ou vinculação**

Caro Secretário(a) de Educação,

O cadastro dos diretores no Sistema PNLD Digital pode ocorrer de duas maneiras, quais sejam:

• **Cadastro de Diretor sem vínculo a uma escola:**

A ser realizado pelos diretores que ainda não possuem qualquer cadastro no Sistema PNLD Digital ou quenão estejam vinculados à sua escola no Sistema PNLD Digital.

Após o cadastro, o acesso ao Sistema PNLD Digital dependerá da aprovação da Secretaria de Educação.

#### •**Cadastro de diretor vinculado a uma escola:**

A ser realizado quando a Secretaria de Educação já procedeu com a vinculação do diretor à sua respectiva escola no Sistema PNLD Digital.

Após o cadastro, o acesso ao Sistema **não** dependerá de aprovação da Secretaria de Educação, uma vez que os dados do(a) gestor(a) e da escola já foram previamente atualizados.

Neste Manual, apresentamos à Secretaria de Educação o passo a passo para 'Aprovação de acesso ao diretor' e/ou 'Vinculação de um diretor a uma escola'. Vamos juntos!

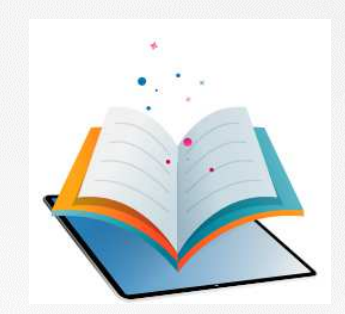

# **Aprovação de acesso de Diretor(a)**

## **Aprovação de acesso de Diretor(a)**

- **√** O(a) Secretário(a) de Educação, o coordenador do livro e os técnicos da equipe do livro possuem perfil para aprovar ou reprovar <sup>o</sup> acesso de um diretor ao Sistema PNLD Digital.
- **√** Para aprovar ou reprovar o acesso de um(a) diretor(a), clique em (△ >> **Solicitações.**
- $\checkmark$  Informe o CPF do(a) diretor(a) no campo de busca, conforme abaixo.

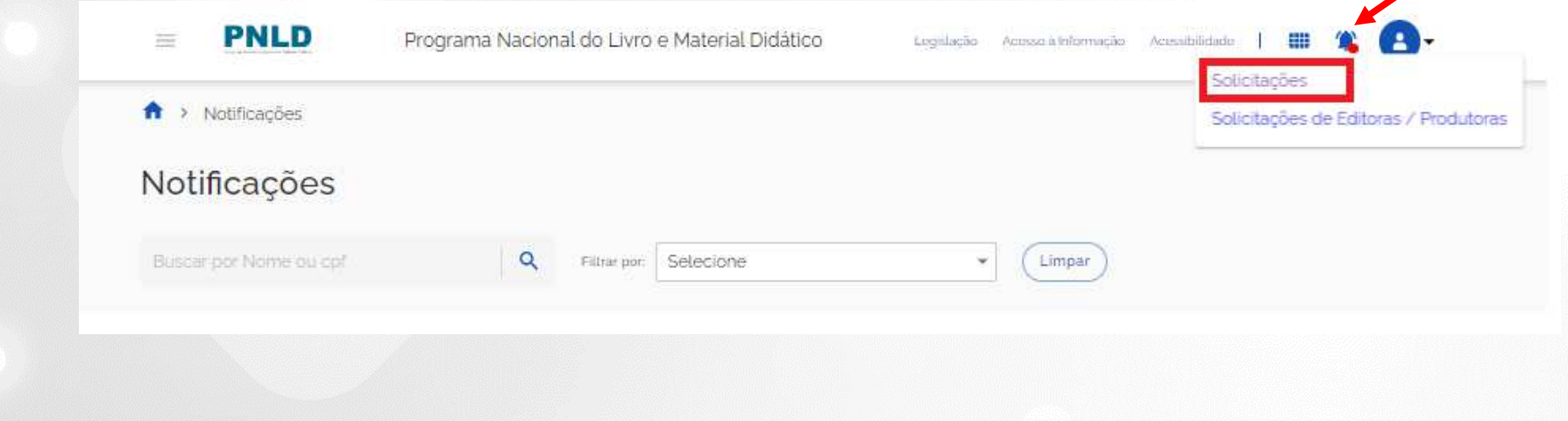

# **Aprovação de acesso de Diretor(a)**

 $\checkmark$  Após localizar o(a) diretor(a), basta aprovar ou reprovar o seu acesso ao sistema.

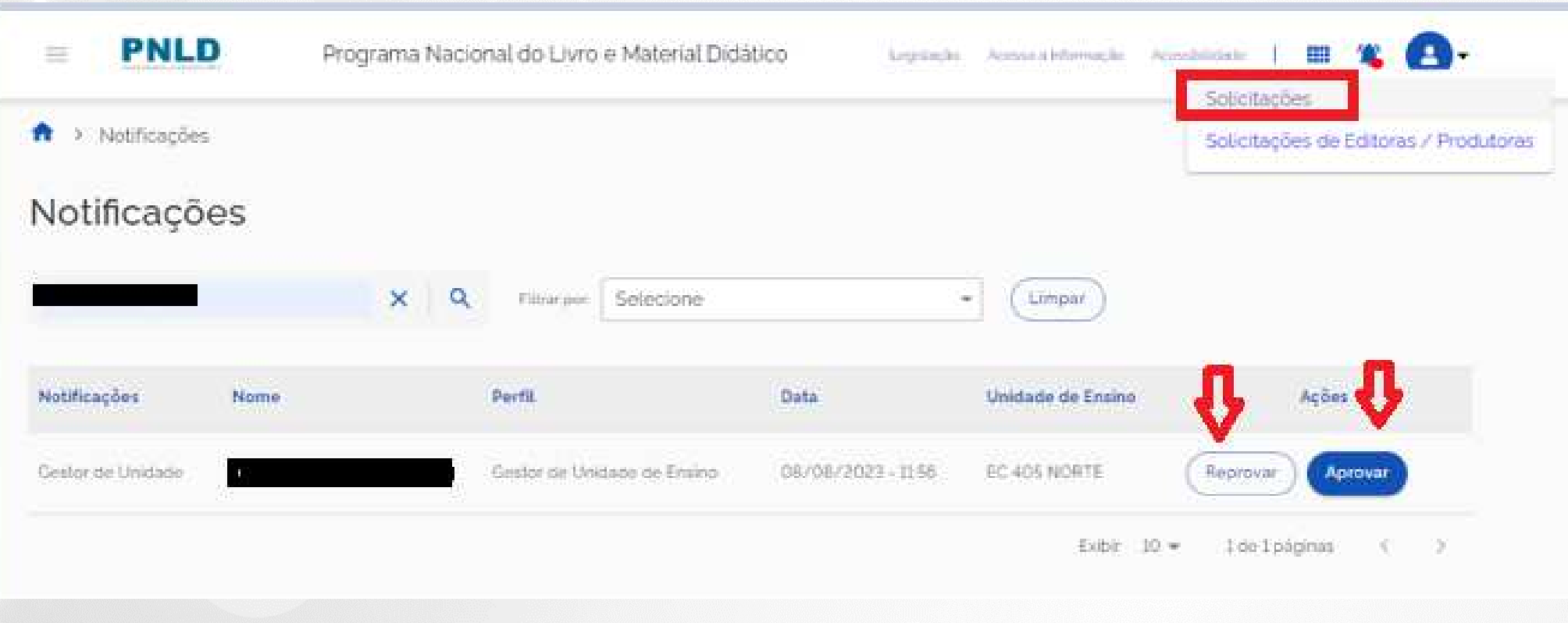

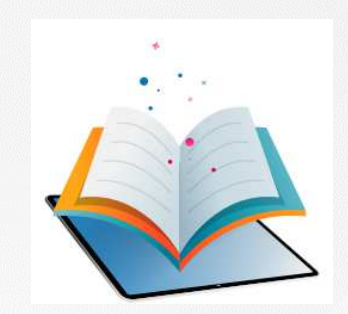

- Para vincular um(a) diretor(a) <sup>a</sup> uma escola, basta localizar <sup>a</sup> escola no sistema inserindo <sup>o</sup> código INEP ou <sup>o</sup> nome da escola no campo de busca.
- $\checkmark$  Importante! Não pode haver espaços antes e depois do INEP ou do nome da escola.

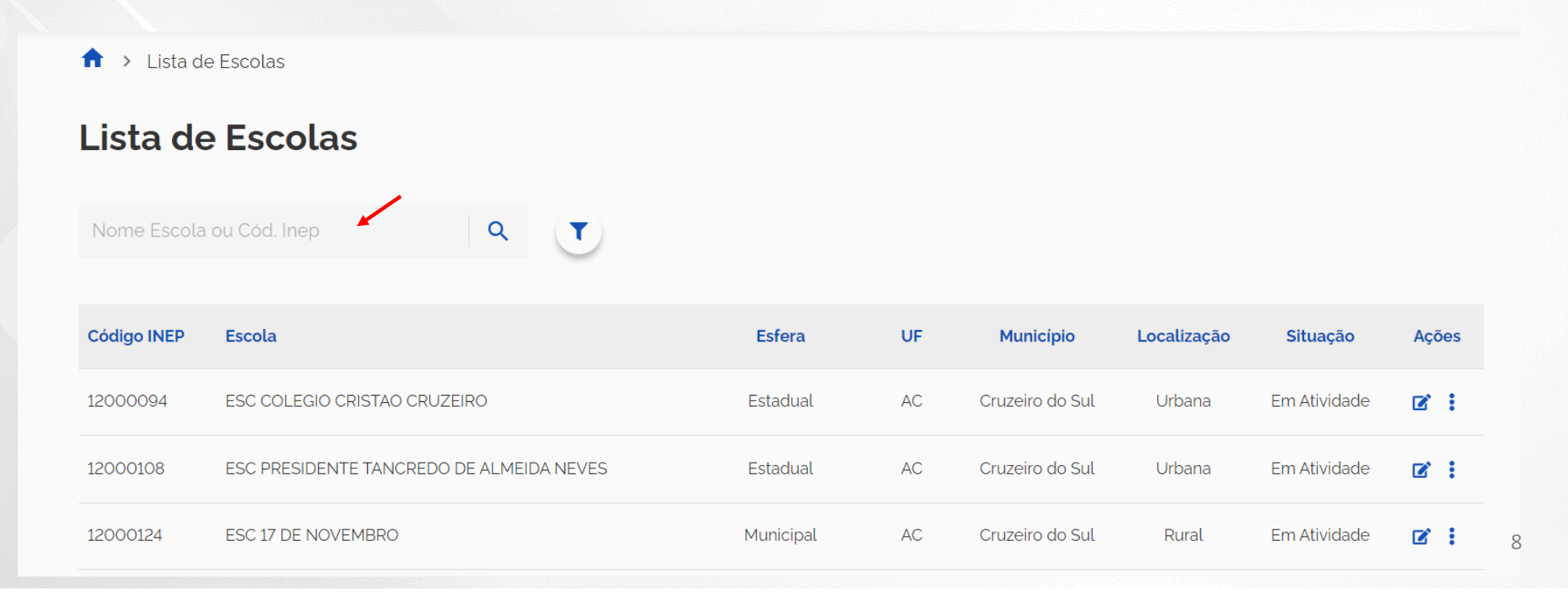

Após localizar a escola, clique no ícone **rando atualize os dados da escola e do(a) diretor(a)**.

 $\uparrow$  > Lista de Escolas

#### Lista de Escolas

Nome Escola ou Cód. Inep  $Q$  $\mathbf{T}$ 

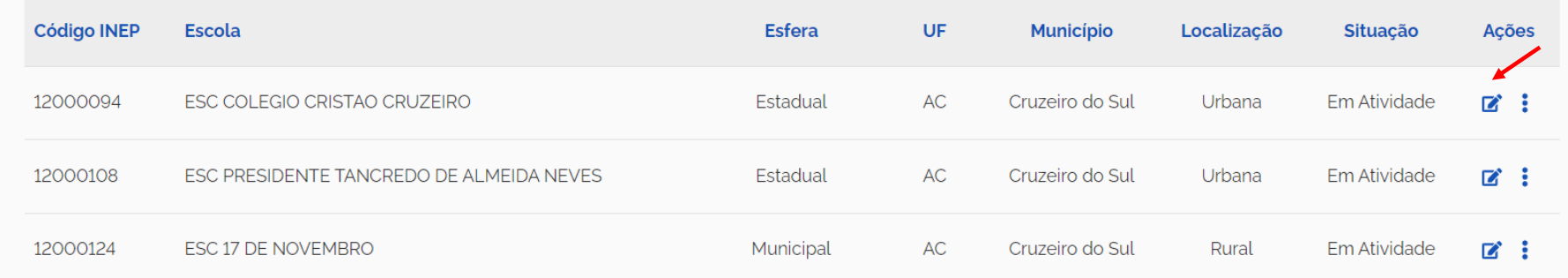

- $\checkmark$  Após atualizar os dados da escola no sistema, o(a) diretor(a) então vinculado terá acesso ao PNLD Digital semnecessidade de aprovação pela Secretaria de Educação.
- $\checkmark$ Clique em salvar.

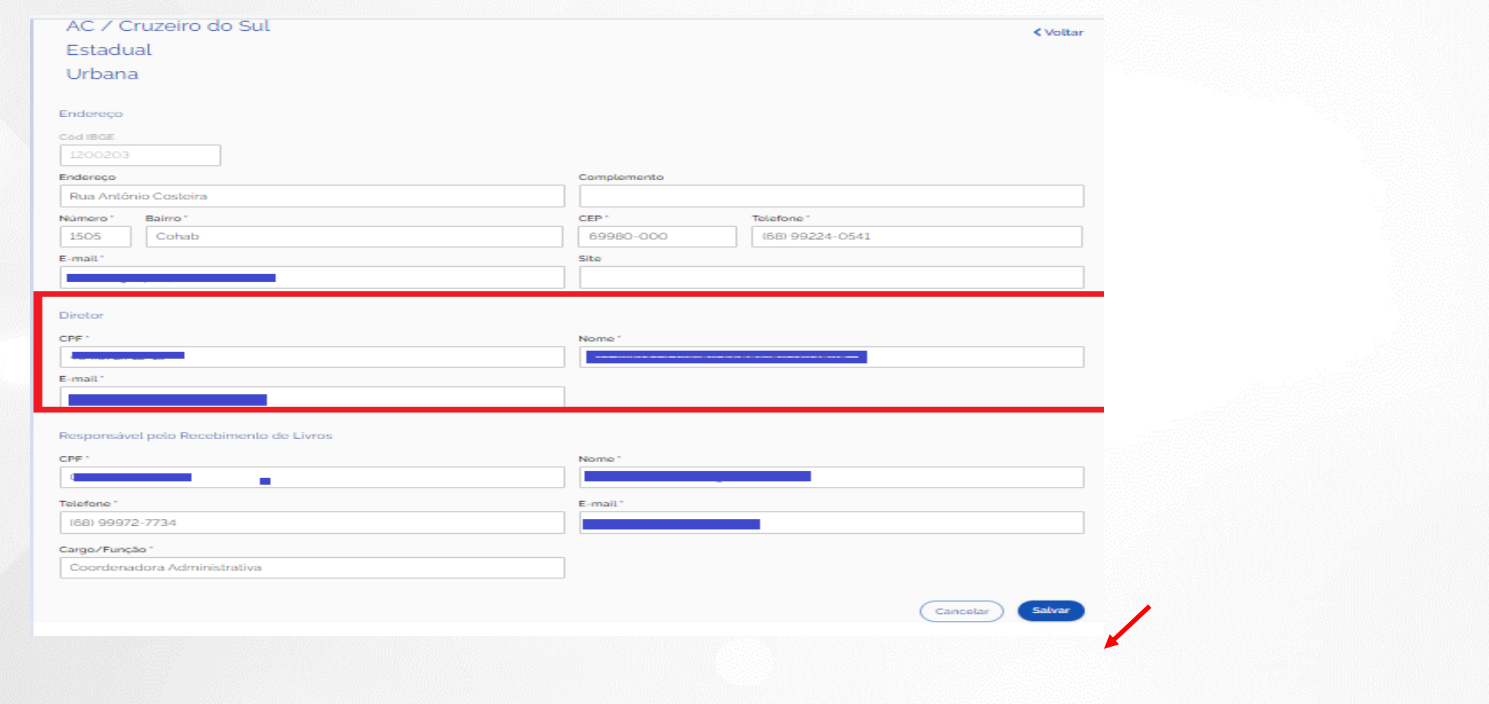

### **Cadastro e Gerenciamento de Perfis**

- $\checkmark$  O(a) Secretário(a) de Educação poderá gerenciar os perfis de coordenador(es) do livro, equipe do livro <sup>e</sup> diretores de escola no Sistema PNLD Digital.
- $\checkmark$  Os perfis de coordenador(es) do Livro poderão gerenciar os perfis de técnicos da equipe do livro <sup>e</sup> os diretores da sua rede.
- $\checkmark$ Os técnicos da equipe do livro poderão gerenciar os perfis dos diretores das escolas.
- $\checkmark$  <sup>O</sup> manual contendo <sup>o</sup> passo <sup>a</sup> passo do cadastro de perfis de coordenador(es) do livro <sup>e</sup> equipe do livro no Sistema PNLD Digital encontra-se disponível no link https://www.gov.br/fnde/pt-br/acesso-ainformacao/acoes-e-programas/programas/programas-do-livro/pnld/manuais-pdde-simec

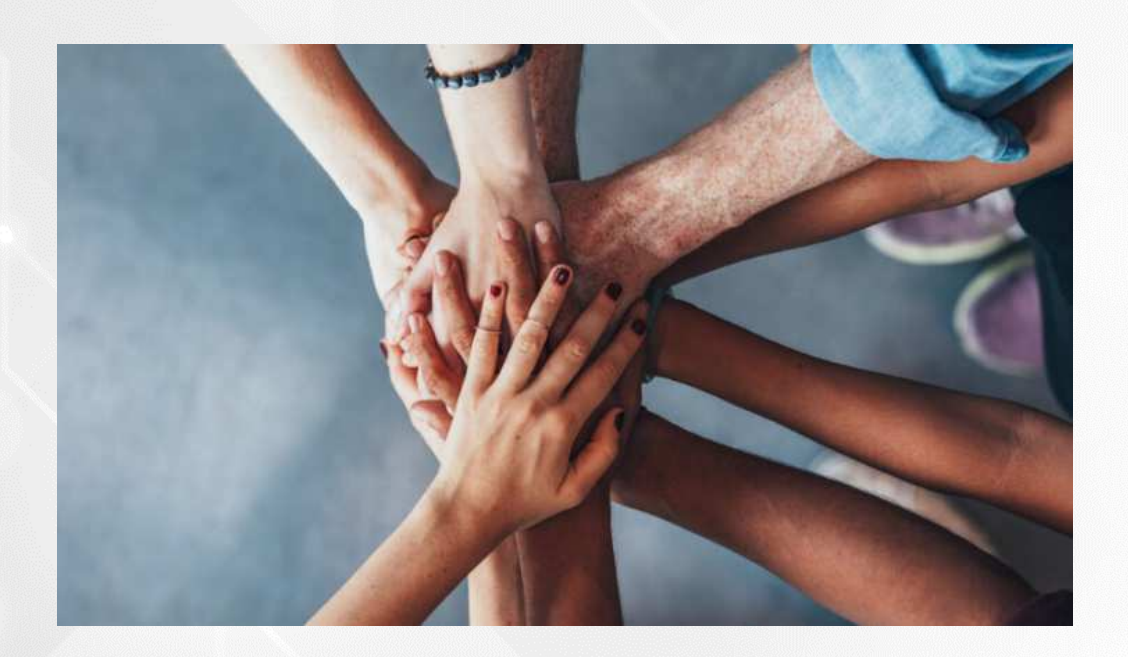

• Portal do FNDE:

https://www.gov.br/fnde/pt-br/acesso-a-informacao/acoes-e-programas/programas/programas-do-livro

#### • Dúvidas: livrodidatico@fnde.gov.br

12